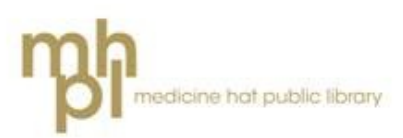

# **eBooks & eAudiobooks for eReaders**

**(Kobo Glo, Kobo Touch, Kobo Mini, non-WiFi Sony)**

# **Install Software**

To use your eReader for library books you will need to install a program called **Adobe Digital Editions** on your computer. You can find the website to download Adobe Digital Editions from MHPL's **Library to Go** website:

- 1. Connect to the internet and go to the library's webpage: **mhpl.info**
- 2. Click on the picture that says eReading & Audiobooks.

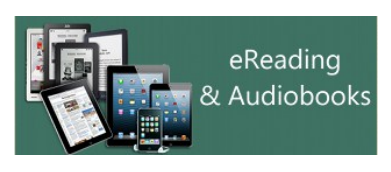

3. Click on the link that says **LibrarytoGo** or on the **OverDrive symbol:**

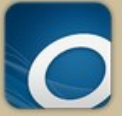

- 4. You will now be on the Library to Go website. At the very bottom of the page (in the large brown box) click on the link that says **Applications.**
- 5. Underneath **Software Downloads**  click on **Adobe Digital Editions.**
- 6. On the Adobe Digital Editions website scroll down the page until you see the

headline **Getting Started**.

- 7. Click on the link for **Download Adobe Digital Editions**.
- 8. Choose which of the two Adobe Digital Editions Installers you will need. If you have a Windows computer click on the **Windows** link. If you have a Macintosh (Apple) computer click on the **Macintosh** link:

#### Adobe Digital Editions 3.0 Installers Locate your preferred platform and click on it to download the installer. Then run the installer on your machine to install Adobe Digital Editions.

Download Digital Edition 3.0 Macintosh (16.9 MB) Download Digital Edition 3.0 Windows (5.9 MB)

9. Once Adobe Digital Editions is downloaded the program installer should open automatically. If it does not, the .exe file that you need to install the program should appear at the bottom left corner of your internet window:

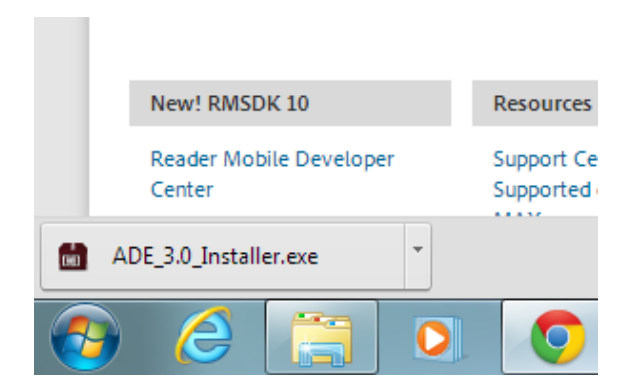

- 10. Click on it to open the installer. Click **Run** if you are asked if you want to run the file.
- 11. After it is done installing an icon should appear on your desktop:

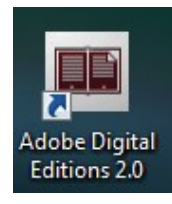

12. Double click on the icon to open it.

# **Authorize Software**

You must create an **Adobe ID** in order to transfer eBooks from your computer to an eReader. When you open Digital Editions for the first time you may be prompted to enter your Adobe ID. If this does not happen automatically, click **Help** and select **Authorize Computer.** 

If you do not have an Adobe ID, click **Create an Adobe ID**. Follow the instructions to sign up for an Adobe ID.

Return to Adobe Digital Editions. Enter your Adobe ID information into the boxes and click **Authorize**.

# **Visit Library to Go**

To find and download eBooks return to the Library to Go website.

On the main page you will see new and popular eBooks and eAudiobooks.

Use the search bar at the top right to look for specific authors, titles, topics, etc.

Clicking on the **Menu** button gives you the option to browse the collection by type (eBook or eAudiobook), genre, age group, etc.

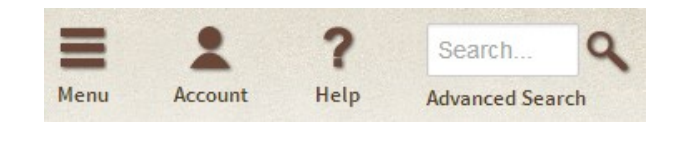

eBooks have a picture of a book in the top right corner. eAudiobooks have a picture of headphones:

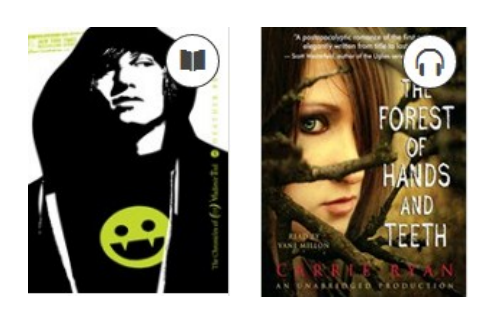

If a book is available to check out the picture (headphones or book) will be dark grey. If it is unavailable, it will be light grey**.**

Click on the **title** of a book to find out more information about it including a summary of the book and whether it is part of a series.

If you want to check a book out:

- 1. Click on **Borrow.** If a book is unavailable you can **Place a Hold**. You will be prompted to enter your library card number and pin number to **Sign In.**
- 2. You will be taken to your Bookshelf. Click on **Download (EPUB eBook)** or **Download** (**MP3 Audiobook).**

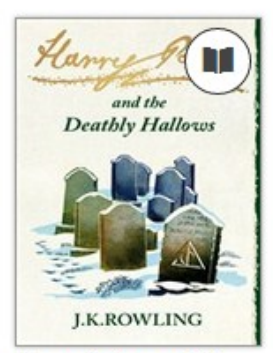

Harry Potter and th... J.K. Rowling

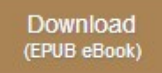

Expires: Jul 3, 2014 10:56AM

## **Transfer books to your eBook reader**

- 1. When you download a title from Library to Go, the Download box may pop up and ask you if you want to **Save** or **Open** the book. Click **Open** to have the book open in Adobe Digital Editions. If you are given the option to always open a .**acsm** (the type of file that eBooks are) in this program click yes, or click to put a checkmark in the box.
- 2. If you are using **Internet Explorer**, downloaded books should automatically open in Adobe Digital Editions. If you are using **Google Chrome** click on the file at the bottom left corner of the screen to have it finish downloading and open in Adobe Digital Editions.

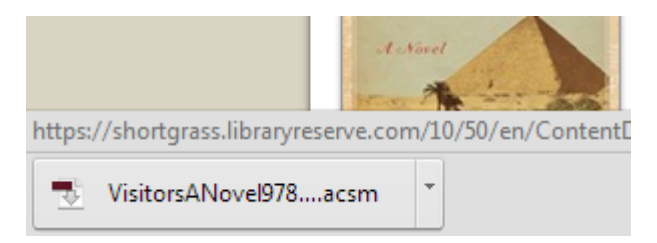

- 3. Turn on your eReader and connect it to your computer using its cord. If a box pops up asking what Windows should do with the device choose **Take no Action**.
- 4. If your eReader asks if you would like to connect and manage files, choose **Yes**.
- 5. When your eReader is connected, click on the **Library** icon in the top left

corner. Your eReader should appear on the left side of the screen under **Devices**.

- 6. To see the books you have downloaded click on **Library.** This will show you your **Bookshelves** with pictures of the covers of the books.
- 7. To put the book onto your eReader **click and hold** on its title, then drag and drop it onto the name of your eReader.

Or **right click** on the book, click on **Copy to Computer/Device** and then click on the name of your eReader (example: KOBO eReader).

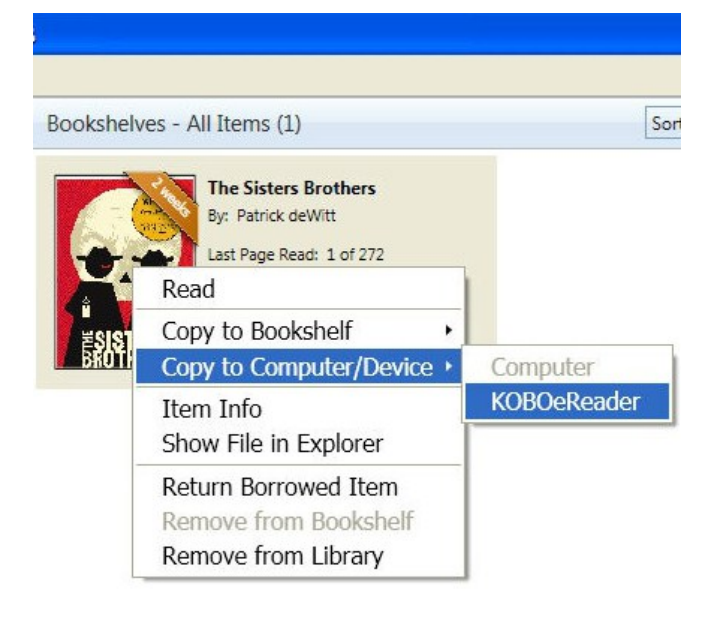

8. When the transfer is complete, disconnect your eReader. The book should now appear on your eReader's bookshelf.

## **Managing your books**

- 1. eBooks and eAudiobooks are automatically checked out for 21 days. You can change this to 7 or 14 days by going to the Library to Go website.
- 2. Sign in, then click on **Account** and then **Settings**. Click on the length of time you want, then click **Save**.
- 3. You may check out 5 books at a time. They will automatically be deleted when their time expires.
- 4. If they are available to be renewed, eBooks and eAudiobooks can be renewed in Library to Go within 3 days of the book's due date.

#### **To return a title early:**

- 1. **Right-click** on the title you wish to return early.
- 2. Select **Return Borrowed Item** to remove the book from your eReader, and from your library account. **Remove from Library** will only remove the book from your eReader, not from your library account.

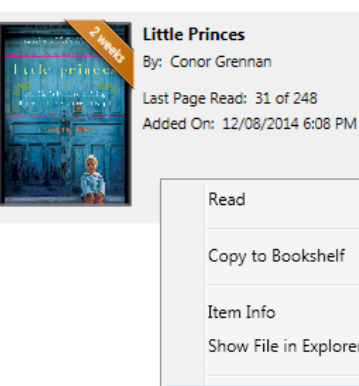

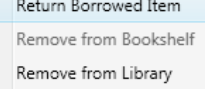

ookshelf

in Explorer

**Important:** Some file types like Open EPUB can not be returned early or renewed. Always download the **EPUB eBook** or **MP3 Audiobook** file types to be able to return titles early.

#### **Need help?**

If you need help OverDrive has a very useful Help page which includes videos on installing and using Adobe Digital Editions: **<help.overdrive.com>**

The Library to Go website has a link to a **[Help](http://librarytogo.shortgrass.ca/D10F789A-A6B4-463E-90E3-8E2CFD9D9C80/10/50/en/Help.htm)** section at the very bottom of the page.

You can also direct questions to the library staff either in person or over the phone at: **403-502-8525.**